## **1)** Définition de **tabulation** :

La tabulation est un outil qui va forcer le texte à se placer à une position déterminée sur la ligne ( en définissant un espace précis). Les taquets de tabulation permettent d'aligner le texte à droite et à gauche, d'aligner les paragraphes, créer des alinéas, faciliter la rédaction d'une lettre avec entête, etc. Le placement du texte au niveau des taquets se fait en appuyant sur la touche tabulation TAB.

Comment pose-t-on un taquet de tabulation ?

a- Affichez les caractères invisibles

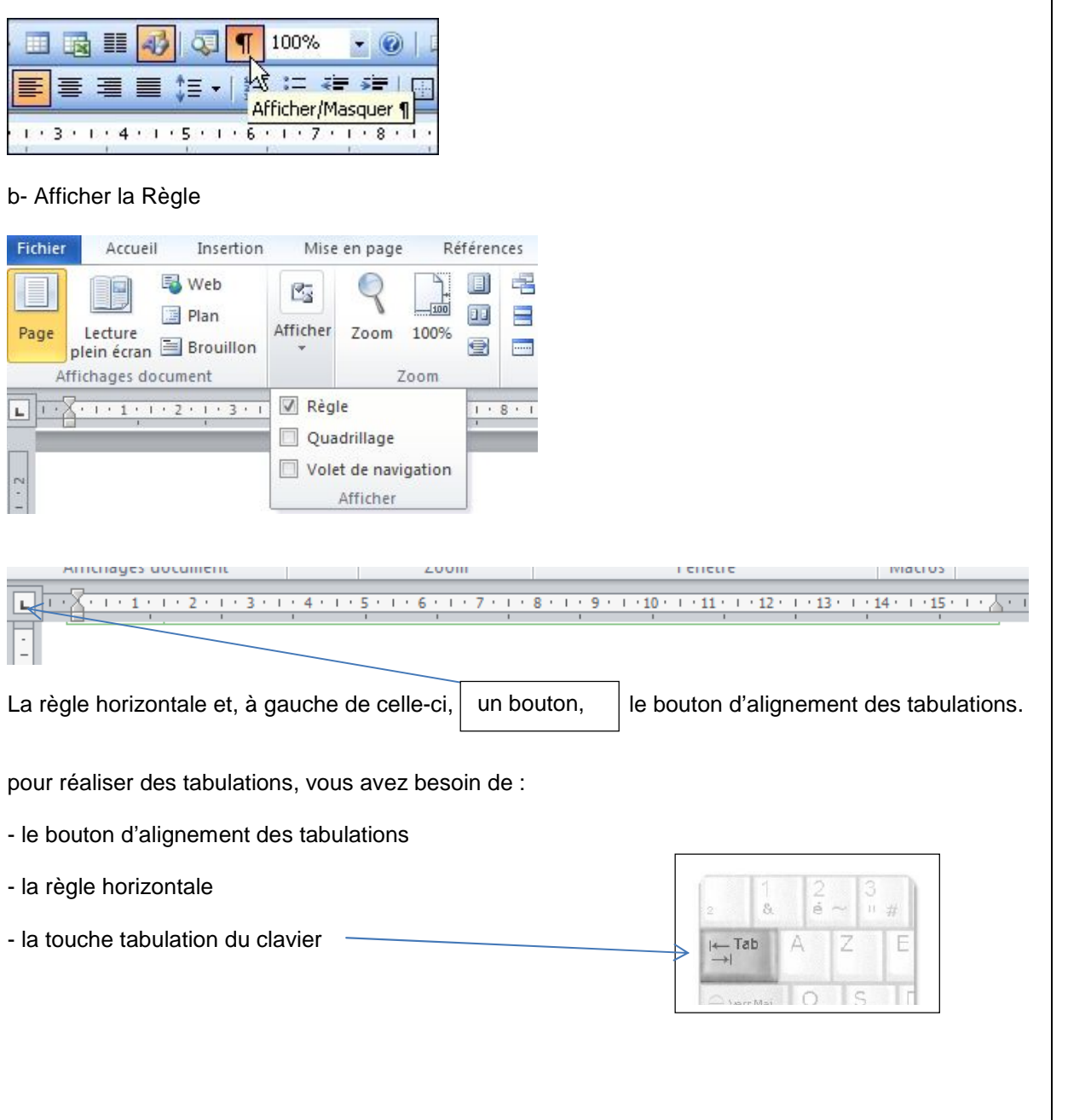

c- Application Un exemple de tabulation : une liste de course Dans un « nouveau document word

> Épicerie Lamarque *Epicerie Lamarq*<br>58, rue du Garde Pêche<br>93260 les lilas Madame Martine Bonvoisin 8, rue Romain-Rolland 93260 Les Lilas Les lilas, le 4 décembre 2006 Réf: votre commande du 3/12/2006 **Description** Quantité Prix unitaire **Total** 13,80€ 2,30€<br>0,30€ 7,20€  $3,84 \in 27,70 \in 27$  $0,646$ 13,85€ Règlement comptant, en espèce et à réception de la marchandise. Nous vous remercions de la confiance que vous nous accordez et vous prions d'agréer, chère cliente, l'expression de nos sentiments distingués. N'hésitez surtout pas à nous consulter pour<br>obtenir les meilleurs renseignements concernant les tarifs en vigueur dans nos établissements. Signalons, entre autres, une promotion pour nos sorbets de Noël (Poire Belle Hélène).

La partie qui nous intéresse commence à « Description »

Appliquer à ce premier paragraphe un « style de Titre1 ». Pour cela il faut cliquer sur la palette des Styles et sélectionner « Titre1 ».

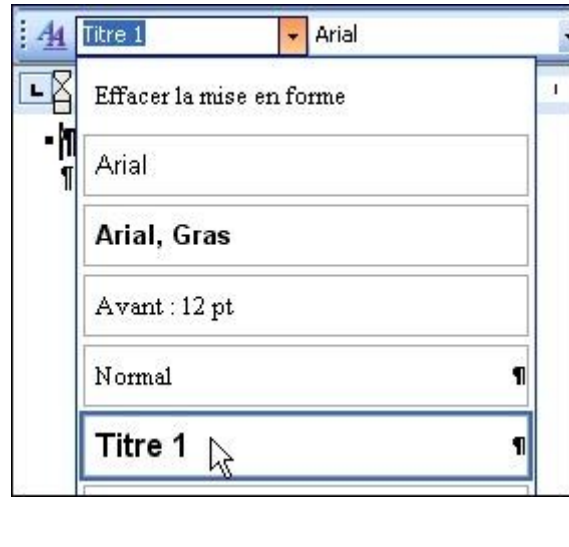

- Etape 1 : Faire une tabulation au clavier.

Saisir au clavier « Description »

Taper une fois sur la touche Tab du clavier après ce mot.

Comme nous avons affiché les caractères invisibles, vous voyez apparaître une flèche placée entre le

« n » et le pied de mouche (symbole de paragraphe<sup>|¶</sup>), ce dernier s'affiche à chaque fois que vous appuyez sur la touche « Tab » du clavier.

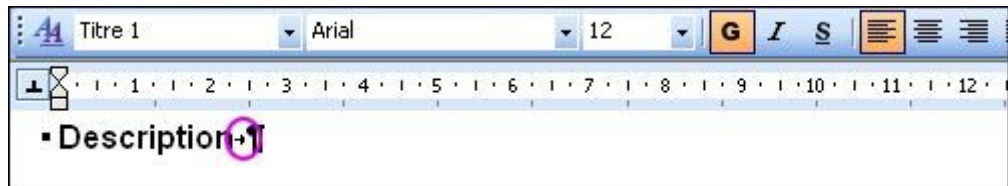

- Etape 2 : définir une option d'alignement de la tabulation

Pointez le bouton d'alignement des tabulations. Cliquez une fois. Bougez la souris afin de voir correctement le symbole d'alignement. Vous devriez constater qu'il change d'aspect après chaque clic. En pointant le bouton, une info bulle jaune confirme l'option d'alignement choisie. Procédez ainsi jusqu'à ce qu'apparaisse le symbole de tabulation centrée (une sorte de « T » inversé).

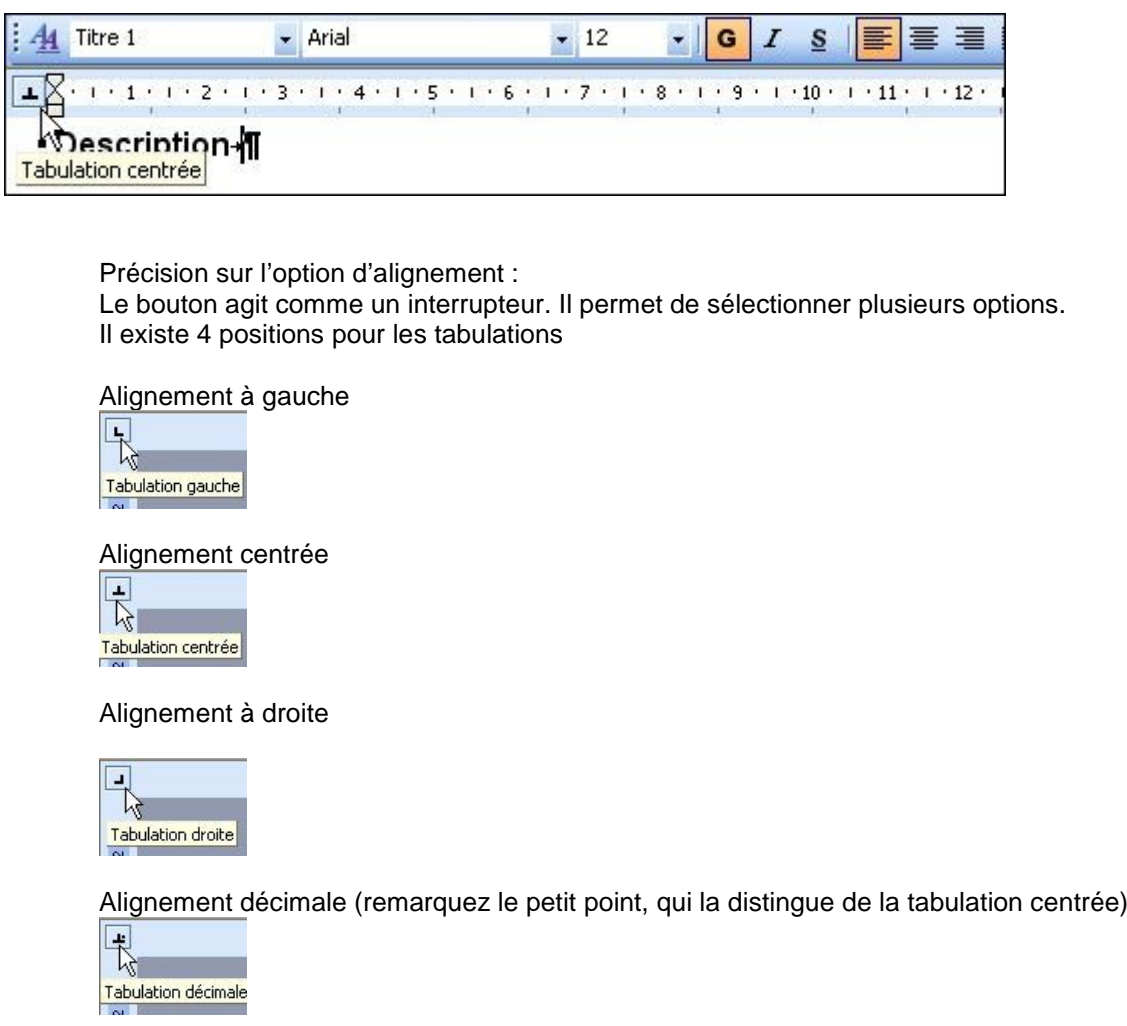

- Etape 3 : placer un taquet de tabulation dans la règle Pointez, sur la règle, le point placé à 5.25 cm (juste après le chiffre 5). Stabilisez votre main (très important) et cliquez. Vous devez voir apparaître un taquet juste à l'endroit que vous avez cliqué. Si vous maintenez le bouton enfoncé, une ligne verticale apparaît. - Arial A4 Titre 1  $-12$ G  $\overline{I}$  $S$  $\overline{\phantom{a}}$  $1 + 1 + 1 + 2 + 1 + 3 + 1 + 4 + 1 + 5$  $1 + 6 + 1 + 7 + 1 + 8 + 1 + 9 + 1 + 10 + 1 + 11 + 1 + 12 +$ ▪Description ¶ Quand vous lâchez le bouton de la souris, vous constatez que le point d'insertion s'est déplacé à l'aplomb du taquet. 44 Titre 1  $-$  Arial  $-12$  $\cdot$  G  $I$  $S$ 王 12 12 12 23 13 23 24 21 25 1 26 21 27 21 28 21 29 21 210 212 22 23 • Description m Vous pouvez taper votre texte, la procédure pour placer les tabulations est finie Tapez « Quantité ». Ensuite, si vous cliquez sur le taquet (placé, donc à 5,25 cm), vous constatez que votre texte est centré ; c'est-à-dire qu'il y a le même volume visuel de texte de part et d'autre de la ligne pointillée. 44 Titre 1  $\blacktriangleright$  Arial  $\cdot$   $\vert$  G  $-12$  $I \simeq$ Quantiten • Description On continue. Vérifiez que le point d'insertion se trouve bien derrière le « é » de « Quantité » et appuyez encore sur la touche TAB du clavier. Vous venez de taper un deuxième caractère de tabulation (flèche). Attention, il ne faut pas appuyer lourdement sur la touche TAB (la pression d'une touche affiche plusieurs fois le même caractère, vous risqueriez de saisir plusieurs caractères de tabulation au lieu d'un seul) $\div$  12 - Arial 44 Titre 1  $\cdot$  | G  $I \simeq$ - Description Quantité fl

Pointez le bouton d'alignement et cliquez jusqu'à ce que, cette fois-ci, la position « Tabulation droite » soit activée. A4 Titre 1  $\blacktriangleright$  Arial  $-12$ G  $\overline{I}$  $S$ 信号 ▾Ш ▄  $1+1+1+1+2+1+3+1+4+1+5\pm1+6+1+7+1+8+1+9+1+10+1+11+1+12+12+12+12+22+12+22+12+22+12+22+12+22+12+22+12+22+12+22+12+22+12+22+12+22+12+22+12+22+12+22+12+22+12+22+12+22+12+22+12+22+12+22+12+22+12+22+12+22+12+22+12+22+12+22+12+2$ **ADescription** Quantité ¶ **Tabulation droite** Cliquez dans la règle pour placer un taquet à 9,5 Cm<br> $\frac{1}{2}$   $\frac{1}{4}$  Titre 1  $\bullet$   $\circ$   $I$   $\circ$   $\mathbb{F}$   $\equiv$   $\equiv$ - Description Quantité ·¶  $\rightarrow$ Tapez « Prix unitaire ». Vous constatez que le texte est aligné à droite par rapport au taquet placé dans la règle (ci-dessous)  $-12$  $AA$  Titre 1  $-$  Arial  $\cdot$  | G  $\boldsymbol{I}$ 8 ||HH 글 글 • Description Quantité → Prix-unitaire¶ Tapez encore sur la touche TAB.  $44$  Titre 1  $-$  Arial  $\cdot$  12  $\cdot$  6  $I$  <u>S</u> |喜 理 ≡  $\begin{array}{l} \begin{array}{c} \hline \multicolumn{3}{c} {\multicolumn{3}{c} {\multicolumn{$ - Description Quantité → Prix-unitaire → ¶ Choisissez, maintenant la position »Aligné à gauche ». 44 Titre 1  $-$  Arial  $-12$  $\cdot$  G  $I \simeq$ |葦 潭 12 12 12 23 13 23 24 24 25 1 26 2 1 27 24 28 21 29 21 210 24 24 25 26 *<u>MDescription</u>* Quantité → Prix·unitaire → ¶ Tabulation gauche Cliquez sur la règle à 12 cm 44 Titre 1  $\blacktriangleright$  Arial  $\cdot$  G  $\boldsymbol{I}$  $-12$  $S$ 巨 書 津  $\mathbf{L}$   $\bigotimes$  ( )  $(1 + 1 + 1 + 2 + 1 + 3 + 1 + 4 + 1 + 5$   $\mathbf{L}$  (  $+ 6 + 1 + 7 + 1 + 8 + 1 + 9 + 1 + 10 + 1 + 11 + 1)$  $L \cdot 12$ 郁 - Description Quantité → Prix unitaire ÷, Tapez : « Total ». Ce texte est aligné à gauche par rapport au taquet

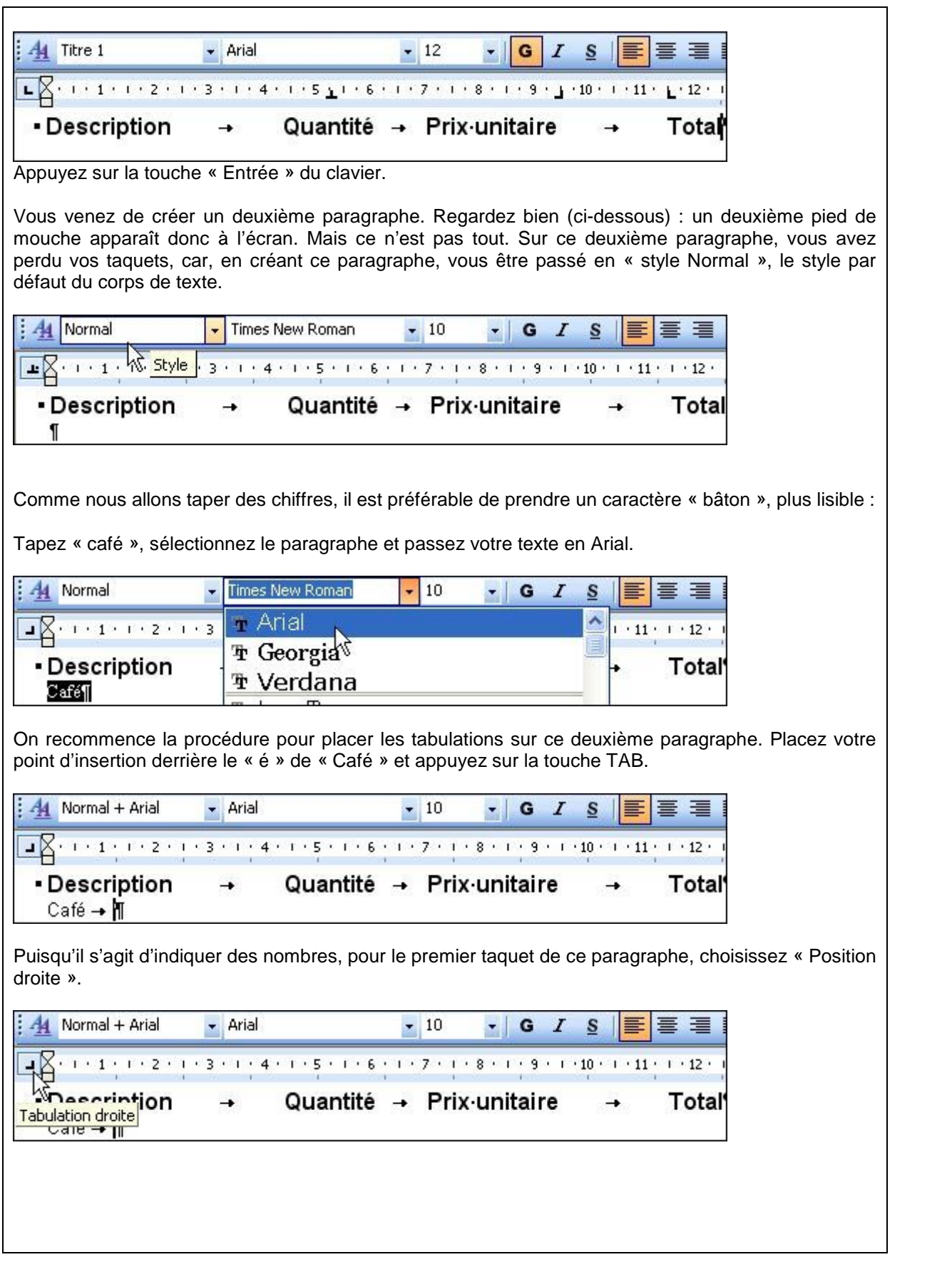

Cliquez dans la règle pour placer ce taquet à 5,25 cm.

 $\div$  Arial  $-10$ Normal + Arial  $\cdot$  | G  $I$   $S$  | 重重  $\overline{\mathbf{1}}$  $\overline{\mathbf{2}}$  and  $\mathbf{1}$  and  $\mathbf{2}$  and  $\mathbf{3}$  and  $\mathbf{4}$  and  $\mathbf{5}$   $\overline{\mathbf{1}}$  and  $\mathbf{7}$  and  $\mathbf{8}$  and  $\mathbf{9}$  and  $\mathbf{10}$  and  $\mathbf{11}$  and  $\mathbf{12}$  a - Description Quantité → Prix unitaire Total' Café → MT

Tapez « 6 » (pour quantité), puis « TAB » et modifiez la position d'alignement du taquet suivant : cliquez jusqu'à ce qu'apparaisse l'option « Décimale ».

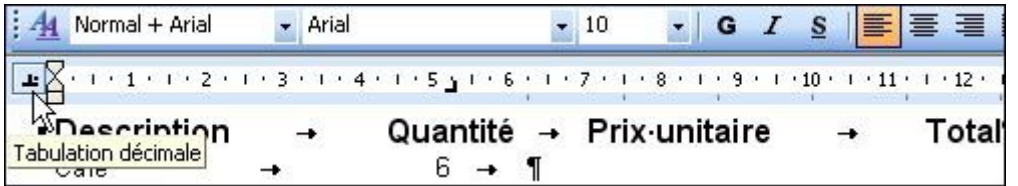

Cliquez dans la règle pour placer ce taquet à 8cm.

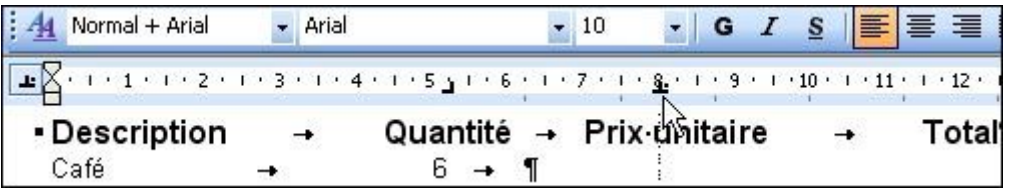

Tapez 2,30€. Vous constatez (ci-dessous) que l'alignement du taquet se fait sur le caractère séparateur des décimales (point ou virgule). Attention donc à veiller à ce que les valeurs venant s'aligner sur ce type de tabulation comportent des décimales. Toutes les valeurs doivent comporter le même nombre de décimales. Par exemple, tapez 32,00€ plutôt que 32€ ou 32,0€.

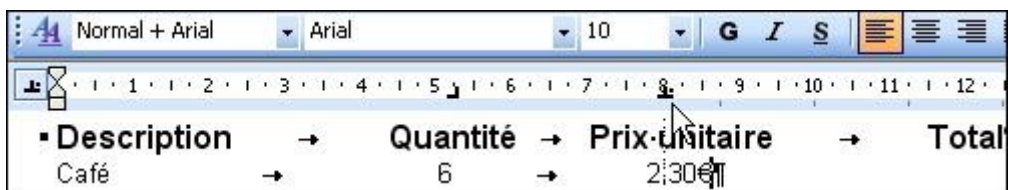

Pour terminer, placez un troisième taquet décimal à 12 cm (après avoir tapé une tabulation).

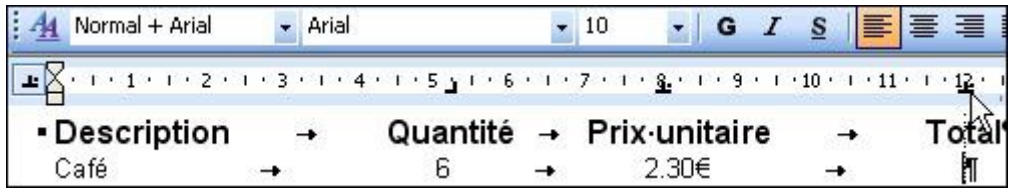

Saisissez « 13,80€ », puis appuyez sur la touche « Entrée » du clavier pour passer « à la ligne suivante ». Plus exactement, vous savez maintenant que, quand vous appuyez sur la touche « Entrée » du clavier, vous créez un paragraphe.

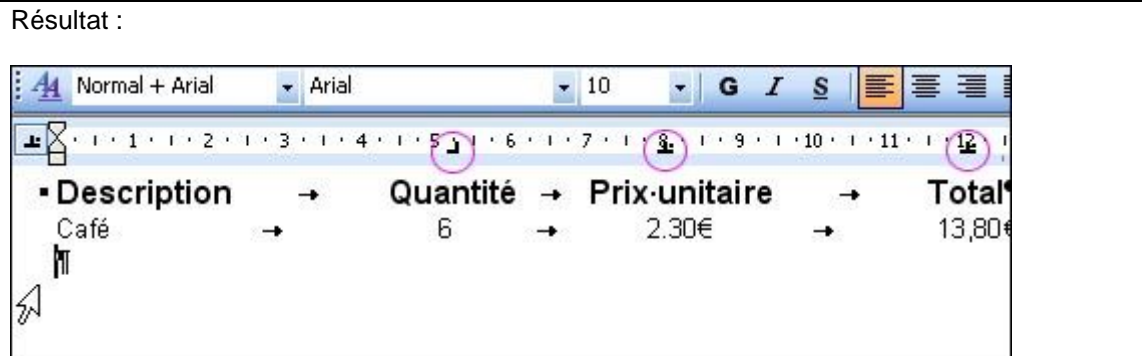

Contrairement au passage entre les titres (premier paragraphe) et le deuxième paragraphe, la création du troisième paragraphe ne modifie pas le style. Nous sommes toujours en « style Normal » ; par conséquent, vous conservez vos taquets. !!

il n'y a plus qu'à insérer les caractères de tabulations, taper les valeurs, passer à la ligne et vous devriez arriver rapidement à ce résultat.

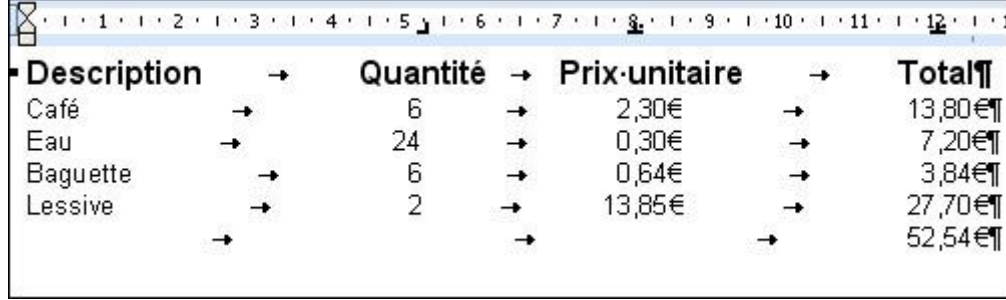

d- Remarque : Suppression d'un taquet de tabulation

Maintien du bouton de la souris sur le taquet, **glisser le taquet en dehors de la règle (par exemple dans la zone blanche du document) = je le retire de la règle ; ce qui revient dès que je lâche le bouton de la souris, à le supprimer**.

## **2)** Définition de **note de bas de page** :

Les notes de bas de page et les notes de fin (signalées par un repère), s'utilisent dans les documents imprimés pour expliquer, annoter ou fournir des références sur le texte d'un document. On peut recourir à des notes de bas de page pour des commentaires détaillés et à des notes de fin pour citer des sources, par exemple.

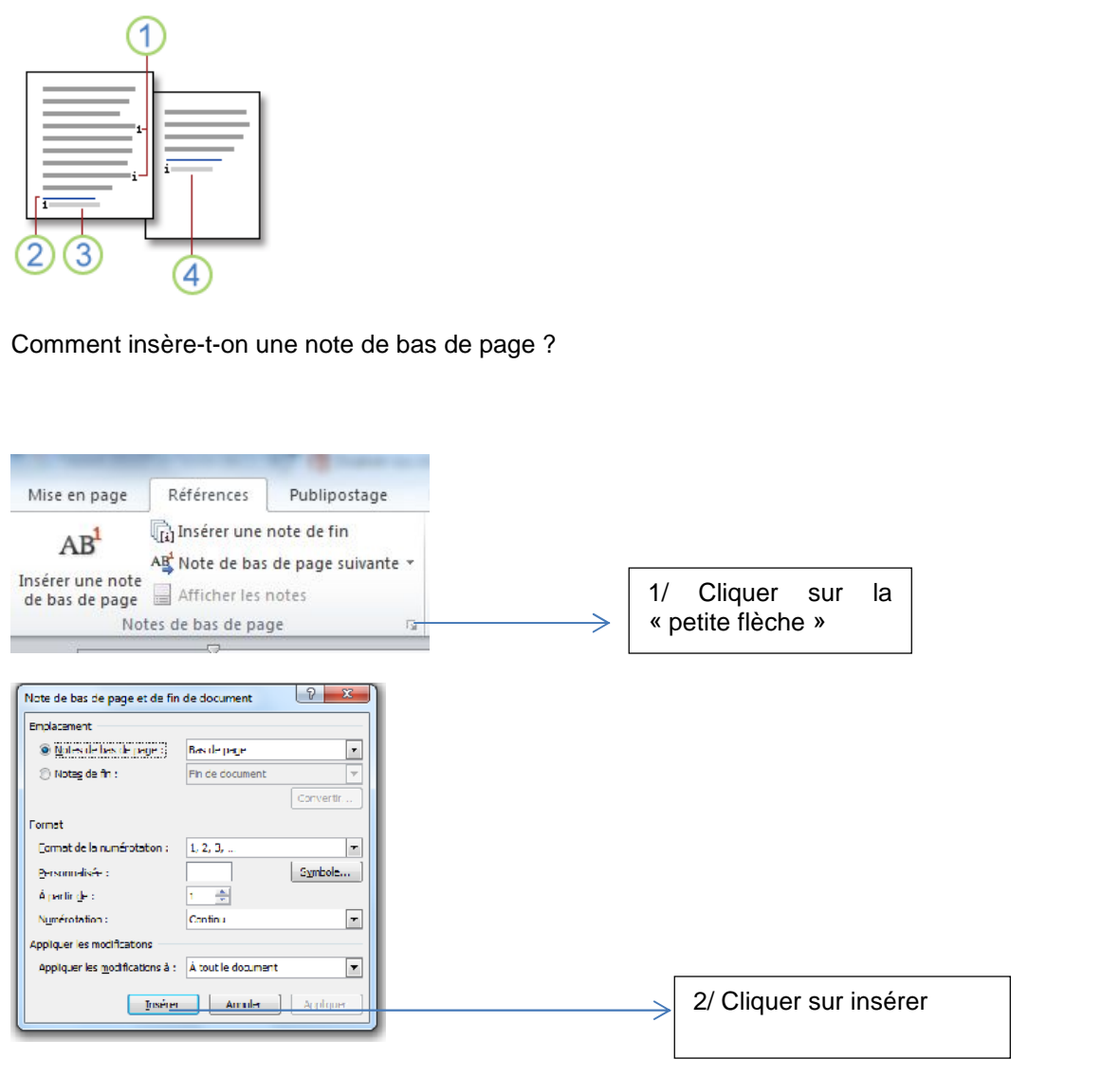

3/ Saisir le texte désiré.

4/ Pour supprimer une note dans le document, sélectionnez l'appel de note correspondant à la note de bas de page ou à la note de fin à supprimer et appuyez sur SUPPR.

**3)** Définition d'**index** :

Un index est une liste de termes et de sujets rencontrés dans un document par ordre alphabétique qui renvoie à des informations complémentaires assortie ou pas à des numéros de page. Pour créer un index, vous devez marquer les entrées d'index en indiquant le nom de l'entrée principale et la référence croisée dans votre document, puis générer l'index.

Comment insère-t-on un index dans un document ?

1/ Marquer des mots ou des expressions

a) Marquage "automatique" Méthode la plus rapide et la plus efficace. Elle intervient à la fin de votre rédaction.

- *Première étape : création d'un fichier de concordance*
- ouvrir un nouveau document Word (Fichier > Nouveau > Document vierge)
- insérer un tableau à 2 colonnes (Onglet Insertion > Tableau > Insérer un tableau...)

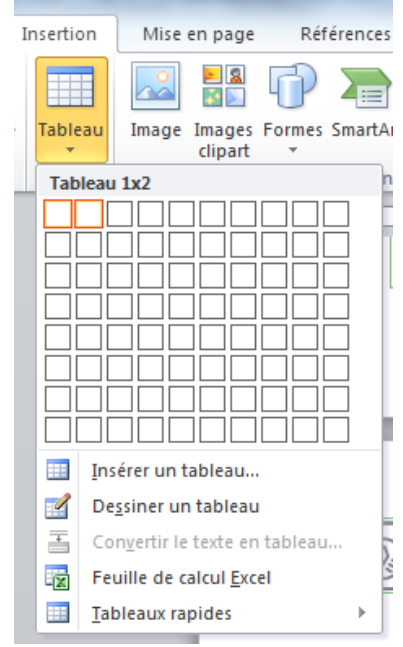

Exemple de fichier de concordance : course à pied Course à pied Course à pied Course à pied course nature Course à pied: Course nature  $10km$ Course à pied: Course sur route: 10km semi-marathon Course à pied: Course sur route:Semi-marathon marathon Course à pied: Course sur route:Marathon marathons Course à pied: Course sur route:Marathon marathonien Course à pied: Course sur route:Marathon Texte que vous<br>voulez indexer Entrées d'index

• dans la colonne de gauche : insérer les mots à indexer tels qu'ils apparaissent dans votre document (tenir compte de la casse et des pluriels, attention aux homonymes...) celle de droite correspond à l'entrée d'index telle qu'elle apparaîtra dans votre document (pour les sous-niveaux > niveau1:niveau2, exemple ci-contre) • puis enregistrer ce fichier (index.docx par exemple)

- *Seconde étape :* marquer les index
- ouvrir le document dans lequel vous souhaitez créer un index
- Onglet Références > Insérer l'index > Marquage auto…

• sélectionner le fichier de concordance (dans notre exemple index.docx) puis Ouvrir. Word va alors marquer vos entrées d'index (et vous préciser le nombre de marques).

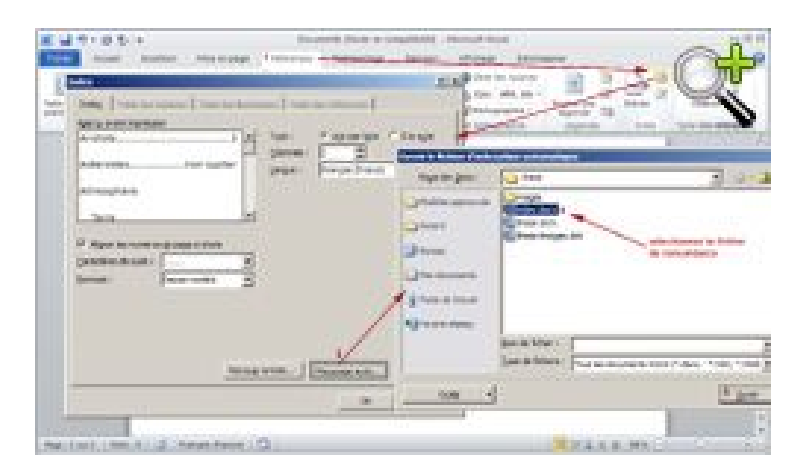

Les champs entrée d'index ne sont visibles que si Afficher/Masquer est actif (permet l'affichage les marques de paragraphe et autres symboles de mise en forme masqués – Onglet Accueil)

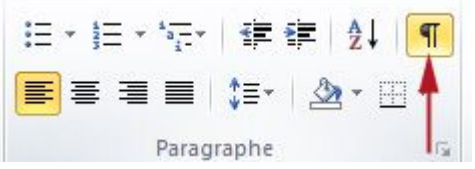

Exemple d'un marquage d'index : lorsque vous marquez une entrée d'index, Word insère dans votre document un champ XE (entrée d'index). C'est un texte caché, donc non visible à l'impression.

b) Marquage "manuel"

• sélectionner le texte que vous souhaitez marquer

• onglet Références > Entrée (voir image ci-contre) ou Alt+Maj+X

• pour créer une entrée d'index principale, taper votre texte dans la zone Entrée

(par exemple Course à pied). C'est le texte qui apparaîtra dans l'index.

> pour créer une entrée d'index secondaire (course sur route), vous devez indiquer l'entrée d'index principale (Course à pied) puis taper l'entrée d'index secondaire (Course sur route) dans la zone Sous-entrée. Pour inclure un troisième niveau, il suffit de taper le texte de l'entrée de second niveau suivi de (:) et du texte de troisième niveau (exemple : 10km est le troisième niveau)

• cliquer sur Marquer pour marquer une entrée d'index. Si vous souhaitez marquer toutes les occurrences de ce texte, cliquez sur Marquez Tout.

![](_page_11_Picture_69.jpeg)

Alii-nullo-quaerente-vultus-10km-severitate

## 2/ Création de renvois d'index

- *Première étape : marquer les index*
- Dans le fichier de concordance : associer running à l'index Course à pied

![](_page_11_Picture_70.jpeg)

- *Seconde étape : créer le renvoi d'index*
- Sélectionner dans votre document le texte à utiliser (ici running)
- > Alt+Maj+X
- dans la zone Options, sélectionner Renvoi

taper votre texte vers lequel vous souhaitez faire votre renvoi (ici Course à pied)

• Cliquez sur Marquer

![](_page_12_Picture_70.jpeg)

• Résultat :

running [ XE "running" \t "low Course à pied" {}]

3/ Marquer des entrées d'index couvrant un intervalle de page

*- Première étape : création d'un signet :*

• Sélectionner la plage de texte à laquelle l'entrée d'index fera référence (par exemple cela peut-être le cas de la présentation d'une notion couvrant plusieurs pages, dans notre exemple le régime dissocié)

• Vous devez ensuite marquer cette plage de texte à l'aide d'un signet :

onglet Insertion > Signet

dans la zone Nom du signet taper un nom (par exemple régime)

![](_page_13_Picture_44.jpeg)

5/ Mise à jour de l'index

Pour effectuer une mise à jour : se placer sur l'index, clic droit, dans le menu contextuel, cliquer sur Mettre à jour les champs.

![](_page_14_Picture_2.jpeg)

Attention, l'affichage du texte caché doit être actif (afficher/masquer).

Pour supprimer toutes les entrées d'index : onglet Accueil > ruban Modification > Remplacer (ou CTRL+H) > Rechercher : ^d XE (rechercher les champs de type XE) laisser le champ Remplacer par vide > Remplacer tout.

![](_page_15_Picture_40.jpeg)